## **Program Contest Shell Demo System Information for Contestants**

- To log into the contest shell, go to **http://www.wnec.edu/contest/** Note: The trailing "/" is required
- If you have not yet received a Username/Password, you may email to **pgmcontest@ccscne.org** to request one.
- Once logged in, the contestant can:
	- o View the scoreboard
	- o Refresh the page (updates submission status/ambiguity status/notices/etc)
	- o View notices
		- Notices show up under the "submit program" section in RED text.
		- These are notices from the judges.
	- o Submit programs
	- o View Submission Status
	- o View Ambiguity Status
		- "My Ambiguities" are ambiguities that have been submitted by them with responses only available to them.
		- "Global Ambiguities" are ambiguities that have been submitted by either their team or another team but have a clarification viewable by all teams in the contest
	- o Submit Ambiguities
- To try out the system, contestants may write a Java or C++/C program on their own local machine that reads three integers from the standard input and output the largest of them. Note that a  $C_{++}$ program should have a .cpp extension, and a Java program should have a .java extension. Note also all components (classes) must be contained in one file, and it is this file that you submit.

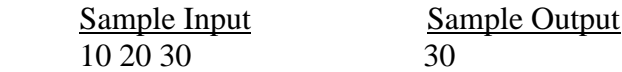

- To give the contestants a feel of their submission being judged (a real judge will not be available to judge their submission when they try out the system), this demo system will automatically judges submissions.
- The demo system automatically judges the submissions as
	- o "Program Correct"
	- o "Incorrect Output"
	- o "Syntax/Compilation Error".
- After a contestant submits a problem, it will take a couple seconds before the program is judged. After refreshing the page a couple times, the status should be updated.